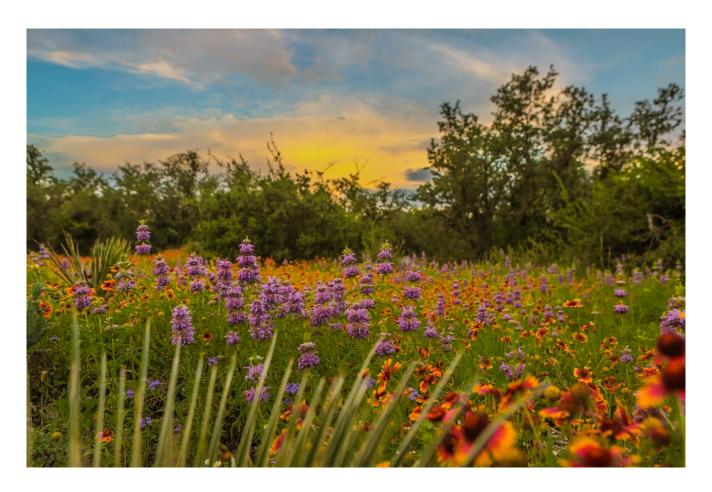

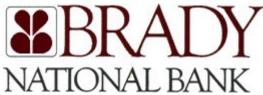

# Setting Alerts in Brady National's New Digital Banking Platform

## Contents

| Welcome to Brady National Bank's New Digital Banking Platform! | 2 |
|----------------------------------------------------------------|---|
| What This Means for You?                                       |   |
| How to Setup Account Alerts                                    |   |
| How to Add an Alert                                            |   |
| How to Edit or Delete an Existing Alert                        | 4 |
| How to Manage Security Alerts                                  |   |

### Welcome to Brady National Bank's New Digital Banking Platform!

Our Digital Banking services have changed. We have a new Online Banking Website and a new Mobile Banking App. Our online banking website is called *My Brady National* and the URL is (<a href="https://my.bradynational.bank">https://my.bradynational.bank</a>). Our new mobile banking app is called *TheBradyBank* and is listed on both the <a href="https://my.bradynational.bank">Apple App Store</a> and <a href="mailto:Google Play Store">Google Play Store</a>.

#### What This Means for You?

We want this transition to be as easy as possible for you and our other customers, but as part of the transition required us to remove previously existing Account Alerts. We have three channels for alerts in the new app and website: by text, by email, and by in-app notification. This guide will show you how to set Account Alerts and manage Security Alerts.

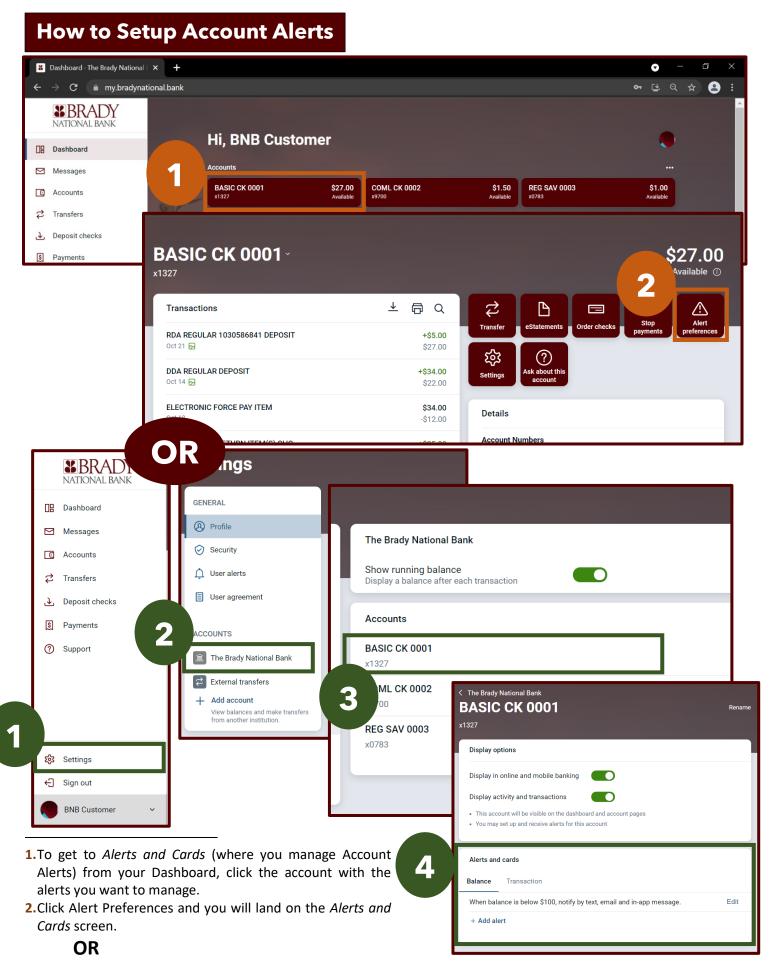

- **1.**To get to *Alerts and Cards* from the main menu, click Settings.
- 2. Click The Brady National Bank under Accounts to manage your BNB accounts
- **3.**Click the account with the alerts you want to manage.
- 4. The Alerts and Cards panel will be visible.

## **How to Add an Alert**

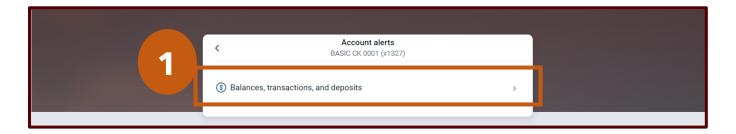

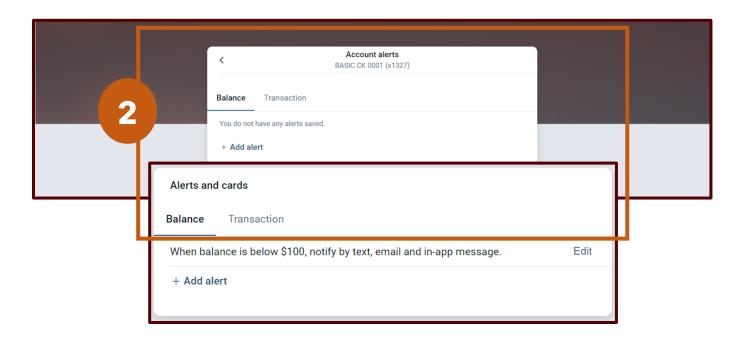

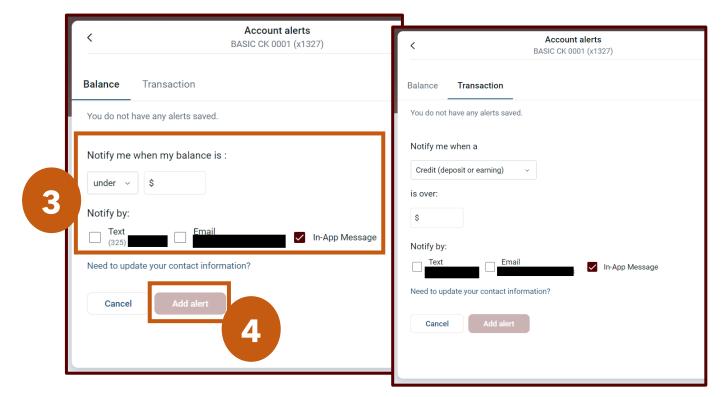

<sup>1.</sup> From the Alert Preferences link, click Balances, Transactions, and Deposits

<sup>2.</sup> This brings up a menu that mirrors the *Alerts and Cards* menu. You can select Balance for Balance Alerts and Transaction for Transaction Alerts

<sup>3.</sup> You can set transactions based on different criteria, such as Notify me when my balance is under a \$ amount. Also you can select they channel where you want to get the alert. For example, Text, Email, or In-App Message.

<sup>4.</sup> Click Add Alert to save the alert.

# **How to Edit or Delete an Existing Alert**

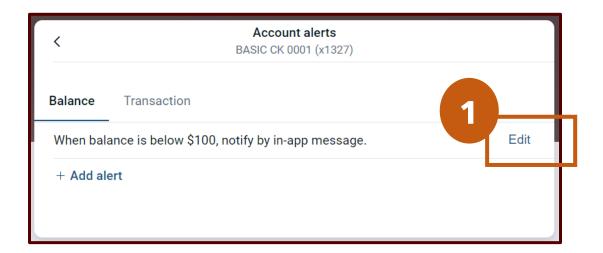

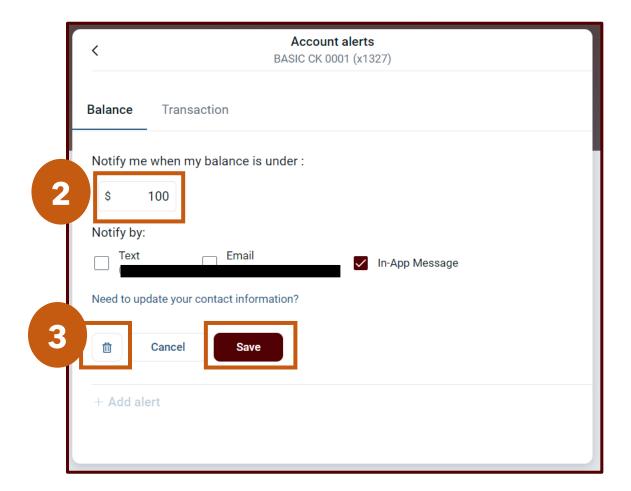

**<sup>1.</sup>**To edit an alert you set, click Edit link that is in-line.

**<sup>2.</sup>** You can change the amount for the alert or the channel you want to receive the alert.

<sup>3.</sup> You can click the "Trash Bin" to delete the alert entirely or the "Save" button to keep your changes

# **How to Manage Security Alerts**

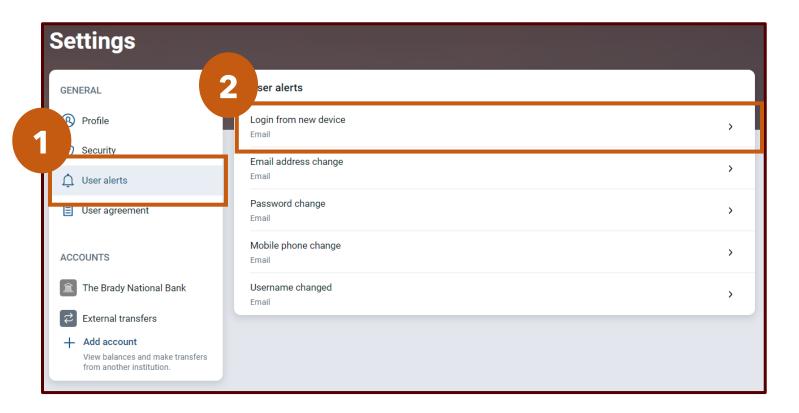

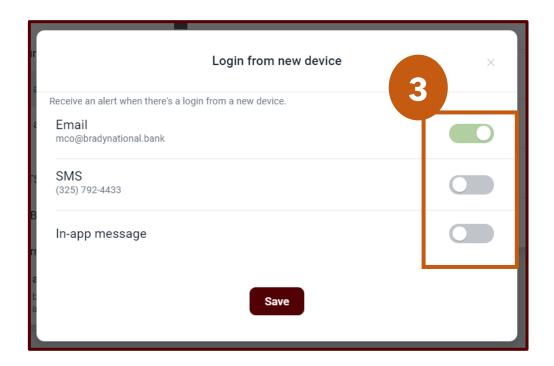

<sup>1.</sup> There are other alerts you can receive related to security and user account monitoring. From the Settings menu, click User Alerts.

<sup>2.</sup> Next Select the alert you want to edit

<sup>3.</sup> You can choose the channel you want to receive the User Alert. Some alerts cannot be turned off.